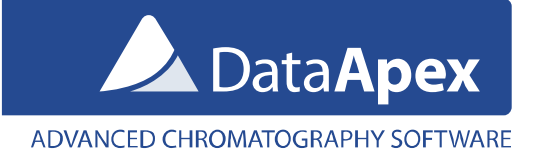

# Using Validat 5 (iCD) with Clarity

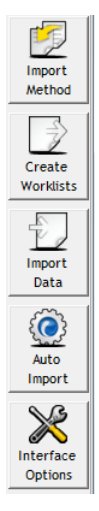

The **Validat 5** may be used with **Clarity Chromatography Station** 3.0 and later to validate Clarity methods in accordance with various guidelines such as DIN, USP and ICH. Communication between Clarity and Validat is processed using the **Clarity Interface** – an optional extension in the **Validat** SW. To obtain this interface, contact the *iCD GmbH*, e-mail: **support@validat.de**.

This datasheet describes a short overview of the Clarity Interface settings in Validat and settings in Clarity to successfully perform an interaction between these programs. For detailed manual, see the **Clarity Interface manual** you will receive together with the Clarity Interface extension.

Once you will run Validat with the Clarity Interface installed, a toolbar with set of buttons will be available on the right side of the application window.

## Settings of the Clarity Interface in Validat

• Open the **Clarity Interface Options** using the *Interface Options* button.

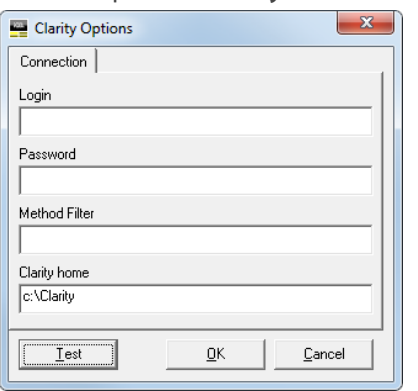

- Enter the Clarity installation directory in the *Clarity home* field (default is *C:\Clarity\Bin*).
- Click the *Test* button and in the displayed dialog, click the *Start* button. This will create the *Import* and *Export* directories for communication between Clarity and Validat. You will be informed about created directories in the **Connection Test** dialog.

<span id="page-0-0"></span>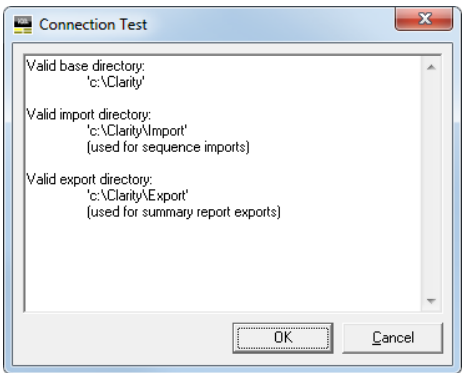

# Importing methods from Clarity to Validat

- This function is for associating the Validat project with a **Clarity Method**. Validat can then generate a file for **Clarity Sequences** which will contain linked method in the sequence rows.
- In Validat, click the *Import Method* button, select *Clarity* interface and click the *Select* button. In the displayed dialog, you can select a Clarity method from Clarity projects. In Validat 5.59, only *Work1..4* project directories are listed. Support for listing method from all Clarity projects will be added in near future versions of Validat. Please, contact iCD GmbH for detailed information.

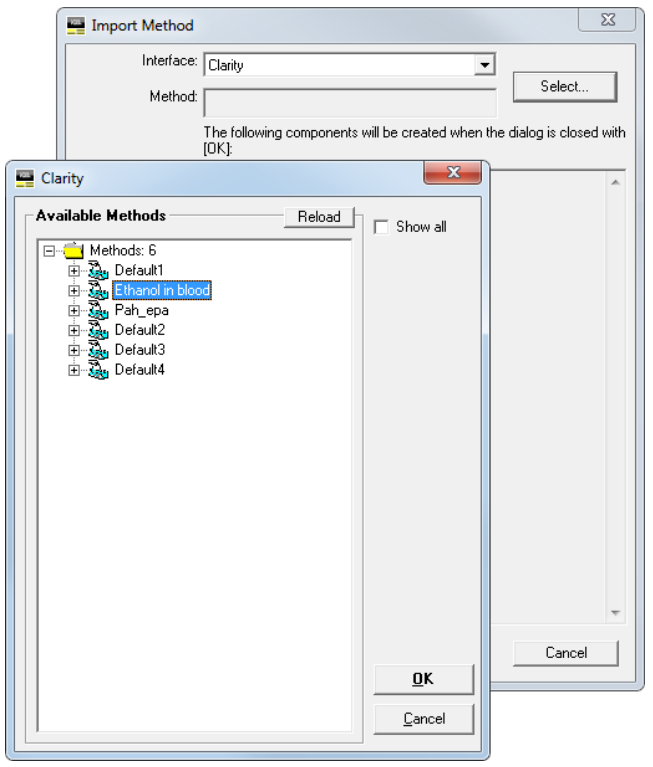

#### Exporting Sequence data from Validat to Clarity

- To export **Clarity Sequences** from Validat project, create them in the Validat **Plan Export** dialog (accessible by clicking on the *Create Worklist button*).
- After the export, you will find those sequence files in TXT format in the *Import* directory (i.e. *C:\Clarity\Import*).
- In the Clarity **Sequence** window, click the *File Import* menu command to display the **Import Sequence** dialog.

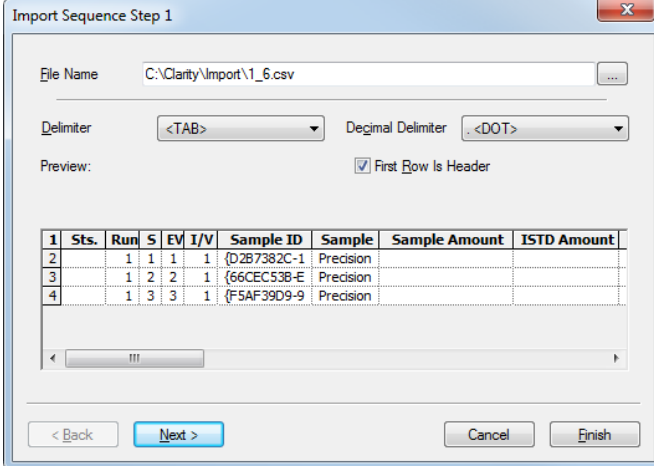

• In the next step of the dialog it is not necessary to match the columns, they are prepared already by Validat.

## Importing results from Clarity to Validat

- After you run samples in **Clarity Sequence**, Validat can process **Summary Results** exported from **Clarity Chromatograms**.
- Before exporting, make sure the **Summary Table Options** (menu *Results Summary Options…*) is set to default as displayed in the picture below:

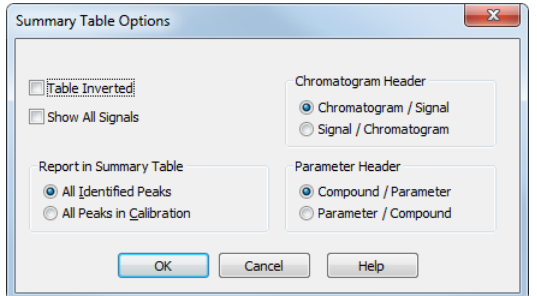

- In the **Chromatogram** window, click the *File Export Summary Table* menu command and choose the *Export directory* as set in the Validat **Interface Options** (i.e. C:\Clarity\Export).
- In Validat, click the *Import Data* button and in the displayed **Import** dialog, proceed by clicking on the *Start* button.

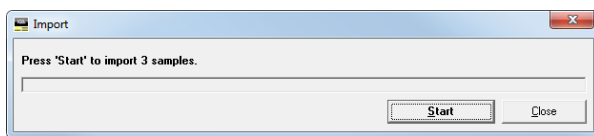

To process the data in Validat, follow the Validat and Clarity Interface manuals provided by **iCD GmbH**.

www.dataapex.com | ISO9001 certified Code/Version: D066/EN04-20220601